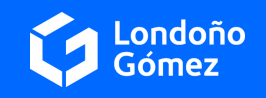

## **Nuestro sistema de recaudo más fácil y seguro**

Arrendamientos Londoño Gómez S.A en su interés por mejorar cada día, tiene a su disposición sus dos medios de Recaudo: **PSEoCódigodeBarras.**

**Recuerde:** En ambos medios de recaudo contamos con 4 fechas posibles de pago para que ustedes como **ARRENDATARIOS** puedan elegir cuándo realizar el pago (esto no implica que se modifique la fecha de pago acordada en el contrato), sin embargo solo en la primera fecha que es la que se tiene pactada por contrato se permitirá que el pago se realice sin el cobro de intereses de mora o recargos en el pago. **Las otras 3 opciones de fechas** posibles de pago tendrán incluido un interés moratorio calculado hasta cada una de dichas fechas.

 $\bigcirc$  Londoño  $\big|$ 

Londoño

Gómez

nfo@londonogomez.com

Londoño<br>Gómez

Londoñ<br>Gómez Londoño

seguridad: Evit

 $\Theta$  infoinmobiliaria@londonogomez.

Módulo de Recaudos

Módulo de Recaudos

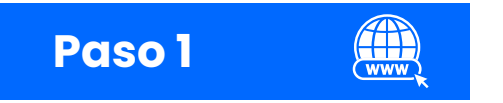

Ingresa a www.londonogomez.com

Al final de nuestro sitio web encuentra la opción Pagos en línea (PSE)

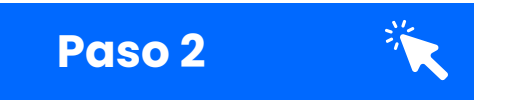

Digite su número de identificación (Cédula o NIT) recuerde no ingresar ni el número de verificación, guiones o puntos.

Luego dar clic en **Iniciar sesión.**

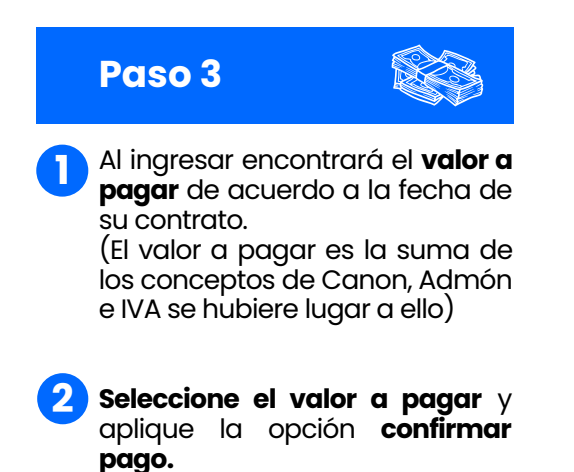

**Usted podrá elegir cualquiera de las 4 fechas, pero deberá tener en cuenta que solo la primera fecha (es decir hasta el día 5 de cada mes) se puede realizar el pago sin el cobro de intereses de mora, las otras tres fechas, le permitirán realizar el pago, pero con intereses calculados hasta cada una de estas fechas.**

**<sup>1</sup> <sup>2</sup>**

**Nosotros** 

Trabaie con nosotros

Centro de ayuda

Sala de ventas virtual

Preguntas frecuentes

Bienvenidos al Sistema de Recaudos AQUÍ PODRÁS REALIZAR TUS PAGOS DE MANERA SEGURA

Sistema de Recaudos

\* Número de Identificación

 $\int_{\text{aftera}}$   $\bigcap_{\text{WELLY VIVIESCAS}}$   $\sim$ 

 $\bullet$ 

men de pago

 $\text{ecollect}$ 

≡ Total a Pagar

ios de confianza. Instala en tus equipos<br>los frecuentemente, Asegúrate de cerrar ti

 $\theta$ 

Compras desde el exterior

Usuario LG

Fecha  $\Leftrightarrow$  Valor a pagar

Pagos en línea (PSE)

Directorio Inmobiliario

Instructivo facturación<br>electrónica

Instructivo consulta de<br>estados de cuenta

**Instructivo Pagos PSE** 

Arrendatarios

Propietarios

Inmobiliaria Londoño

 $\sim$  $B<sub>1</sub>$ 

¡Fácil, rápida y segura! Contáctanos **321 717 7286 Clic aquí** Ĩ.

> **Redes sociales** proyectos

F Facebook

**S** Instagram

Youtube

**En Linkedin** 

SALIDA SEGURA

SALIDA SEGURA

\$0.00

## ARRENDAMIENTOS Y USADOS

 $\frac{\text{Caren Inmaine Carrara 12 A N 34 sur 567 opto}}{10 - 10 - \text{Carrana}}$ 

Descripción ≑

Total de Facturas | Valor Total de Cartera |<br>1 \$1,000.00

RECAUDO CANONES DE ARRENDAMIENTO

**Renovamos nuestra imagen pero nuestra esencia permanece**

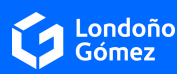

## **Paso 4**

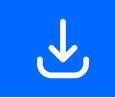

Londoño<br>Gómez

 $\overline{\mathbb{A}}$ 

\* Entidad Financiera

\* Dirección títular

1100952926

\* Nombre y apellidos del titula

Actualizar Email  $\bigcirc$   $\bullet$ 

Módulo de Recaudos

 $\bullet$ 

 $\Omega$ 

\* Tipo de Persona

 $\leftarrow$  +57  $\star$   $\star$  Celula

\* Tipo de Identificación

Diligencie los datos que le solicita la plataforma: Entidad financiera, Tipo de persona, Nombre y apellidos del titular de la cuenta, Celular, Dirección del titular, Tipo de identificación, Número de identificación y Correo electrónico.

Haga clic en **Realizar pago.**

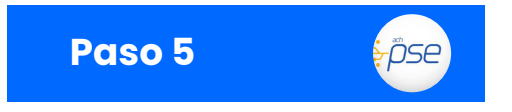

Al continuar el sistema reportará que debe estar registrado en el sistema de pagos PSE, este registro es una norma establecida por la Superfinanciera, por lo cual es necesario ser un registrado. Ingrese su E-mail registrado en PSE y haga clic en seguir.

En el caso de NO estarlo, deberá realizar el registro a través de la opción **Quiero Registrarme Ahora** y seguir las instrucciones.

Realizado éste paso, abrirá la sesión del Banco que usted haya seleccionado, donde pedirá sus credenciales de pago y enviará su Soporte de Pago

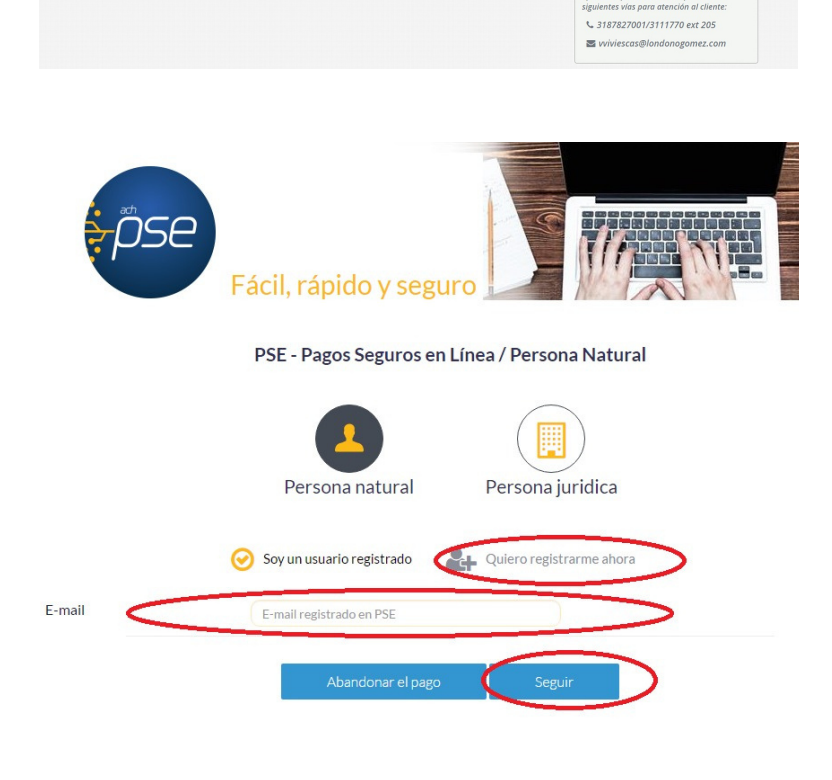

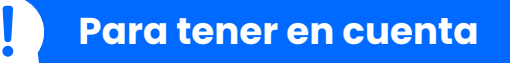

Recuerde que, si usted no continuó con el pago o presentó algún error en la conexión con el banco, deberá esperar aproximadamente **20 minutos** para volver a reiniciar el proceso

Realizado el pago encontrará un r**esumen de la transacción**, consérvelo para su control personal. A ARRENDAMIENTOS LONDOÑO GÓMEZ le llegará ésta misma información, por lo que no será necesario enviar dicho soporte. **No olvide presionar el botón "salida segura"** para finalizar con tranquilidad.

Si en algún momento del proceso tiene **dudas o inconvenientes** con el pago puede comunicarse al departamento de **cartera y recaudos.**

> Cartera y recaudos (604) 311 1770 ext 113 cajaarrendamientos@londonogomez.com

> > ARRENDAMIENTOS Y USADOS

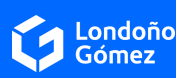

SALIDA SEGURA

 $\bullet$ 

\$1,000.00

 $P$  50

Mola! VIVIESCAS Y

P Resumen de pago

i≣ Total a Pagar

 $\underset{\text{Sepers part of }\Theta}{\text{Q} \text{ ecollect}} \quad \underset{\text{Sepers part of }\Theta}{\overset{\text{R} \text{ T} \cup \text{S}}{\underset{\text{Sepers part of }\Theta}{\text{Sepers}}}}$ 

Centro de ayuda

tio protegido por reCAPTCHA, aplican las<br>»líticas de **privacidad y términos** de Googl

cesitas ayuda o deseas mayor<br>mación sobre el estado actual de tu<br>ación nonemos a tu disnosición las

**O** REGRESAR

 $\ddot{\mathbf{e}}$ 

 $\bullet$ 

 $\overline{\phantom{a}}$ 

 $\boldsymbol{\Theta}$